# **Importante**

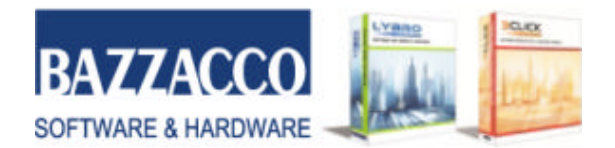

### Oggetto: **Lybro 2007**

Egregio Cliente,

Come da Sua richiesta le inviamo il software **Lybro 2007** con l'archivio delle **opere scolastiche** aggiornate al mese di **Giugno 2007**.

La nuova versione di **Lybro 2007** si presenta con una serie di migliorie rispetto alla versione precedente. Le **novità del 2007** può consultarle nel pieghevole allegato e in particolare, le vogliamo segnalare: il nuovo standard **ISBN 13**, la possibilità di gestire l'archivio delle **opere di varia** con già 280.000 titoli precaricati e l'aggiornamento quotidiano delle novità, il servizio di pubblicazione **Lybro-OnLine** sul portale **www.librionline.net** della situazione degli ordini dei Suoi clienti e il servizio SMS.

**Lybro 2007** sarà continuamente migliorato ed implementato con nuove funzionalità; la preghiamo perciò, se interessato, di comunicarci una Sua eventuale casella di posta elettronica (e-mail) allo scopo di mantenerla costantemente aggiornata sulle nuove evoluzioni del programma. A tal proposito è sufficiente compilare la **scheda di registrazione** allegata e spedirla per **Posta Ordinaria** assieme all'informativa sulla Privacy.

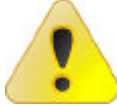

### **LIMITAZIONI SUL FUNZIONAMENTO DEL PROGRAMMA**

Ai clienti che negli anni precedenti hanno acquistato una versione **Business** (scolastica+varia+cancelleria), **Professional** (scolastica+varia) o **Classic** (scolastica+ cancelleria) di **Lybro** ed hanno acquistato quest'anno soltanto l'aggiornamento della banca dati di scolastica (**Lybro Standard**), si consiglia di installare il programma su una cartella diversa,

per evitare di **BLOCCARE il funzionamento del magazzino** di cancelleria, in ogni caso, **l'aggiornamento della banca dati di varia** viene automaticamente bloccato.

Per ulteriori informazioni, la preghiamo di contattare il nostro responsabile commerciale (sig. *Cremonese Ivano*) al numero 347 5578393.

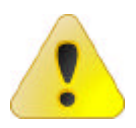

#### **AGGIORNAMENTO DEL PROGRAMMA**

I clienti che hanno provveduto ad aggiornare il programma tramite internet, **non devono installare il cd-rom** contenuto nella scatola. Il cd-rom può servire solo nel caso di reinstallazione del programma Lybro.

**Supporto Tecnico**. Il servizio di assistenza telefonica (alle condizioni specificate nella Scheda di registrazione allegata) è **gratuito** per un periodo di **1 anno** dalla data di acquisto e sarà effettuato dalle ore 10:00 alle ore 12:00 e dalle ore 16:00 alle ore 18:00 di tutti i giorni feriali, escluso il sabato ed i periodi di riposo aziendale.

Poiché alcune delle migliorie del programma nascono dalle Vostre richieste, non esiti a contattarci per ulteriori suggerimenti.

Da tutto il team di sviluppo, un augurio di Buon Lavoro.

*Bazzacco Maurizio*

# **Importante**

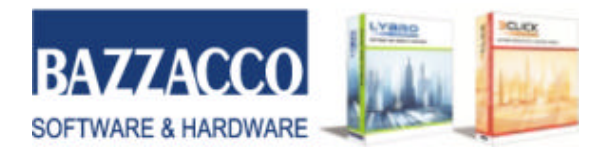

## **Installazione del programma**

### **Per l'installazione La preghiamo di attenersi alle seguenti modalità:**

- Aprire Windows e chiudere tutte le applicazioni eventualmente attive.
- Inserire il CD-Rom nel lettore apposito. Il programma di installazione sarà avviato automaticamente. Se questo non dovesse succedere, dal menu **Avvio**/**Start** scegliere **Esegui** e digitare **D:\SETUP**, dove **D** sta per il driver del CD-Rom.
- Il programma di installazione La guiderà con delle semplici istruzioni a video.
- Al termine della procedura di installazione, verrà automaticamente avviato il nuovo programma.
- Comparirà la finestra di dialogo Aggiorna.
- Se questo non dovesse succedere, dal menu **Servizi**, selezionare **Aggiorna archivi**.
- Premere il pulsante **Avvia**. Rispondere premendo **OK** al messaggio di conferma.
- Al termine della procedura di aggiornamento, si potrà utilizzare il nuovo programma aggiornato.

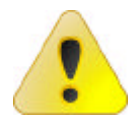

**Avvertimento**. Se installata la versione **2005** o **2006** di **Lybro**, **Lybro 2007** chiederà di installarsi nella cartella di **Lybro 2005** o nella cartella **Lybro** (per Lybro 2006). Rispondere con **Sì** per installarle il nuovo programma nella cartella dello scorso anno in modo da poter visualizzare di dati storici direttamente con lo stesso programma. **Importante**. Il programma e i dati dello scorso anno (Lybro 2005, Lybro 2006), se eventualmente installato **non saranno cancellati** dalla nuova

installazione di Lybro 2007, ma archiviati nell'anno precedente (2006).

## **Registrazione del software**

Quando viene installato il programma **Lybro 2007** funziona in versione dimostrativa. Per poterlo utilizzare normalmente è necessario registrarlo.

- Avviare **Lybro 2007**.
- Dal menu **?** (punto interrogativo) selezionare **Registrazione prodotto**, oppure premere il pulsante dalla barra dei pulsanti.
- Selezionare la casella di spunta **Attivazione per utilizzo in rete** se avete acquistato una licenza per rete.
- Verificare che il campo **Codice di registrazione** sia vuoto.

#### • **Se invece è già compilato, il programma è già stato registrato in precedenza e quindi non serve richiedere una nuova registrazione.**

• Richiedere il codice di registrazione con i seguenti metodi: per telefono al numero 049 9461900, per fax stampando la scheda di registrazione (pulsante **Richiesta con fax**) oppure con e-mail (pulsante **Richiesta con e-mail**). Quando vi sarà comunicato il codice di registrazione, tale codice dovrà essere inserito nella casella di testo **Codice di registrazione**.

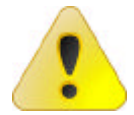

**Avvertimento**. La richiesta telefonica del codice di registrazione **DEVE essere effettuata solo** dal Lunedì al Venerdì e dalle ore 9:00 alle ore 12:00 al numero 049 9461900. La richiesta mediante fax o e-mail può essere effettuata a qualsiasi ora.

# **Importante**

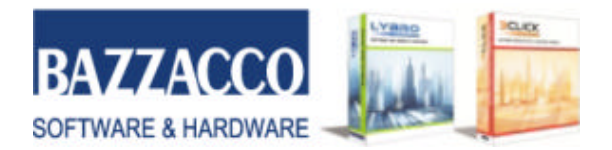

## **Procedura per il recupero dei dati dalla versione di Lybro 2006**

Gentile cliente, di seguito è spiegato come effettuare il recupero dei dati dalla versione 2006 di Lybro alla nuova versione 2007. Il recupero dei dati **DEVE essere EFFETTUATO UNA VOLTA SOLTANTO**, prestando particolare attenzione alle opzioni prescelte.

- 1. **Installare** il programma Lybro 2007.
- 2. Al termine dell'installazione **avviare** Lybro 2007 e dal menu **Servizi**, selezionare **Recupera archivi dati da Lybro 2006**.
- 3. Se si utilizza il **programma in rete**, avviare **Lybro** dal **computer server**.
- 4. Selezionare le opzioni da aggiornare:
	- **Editori**: consente di riportare nell'anno 2007 l'abbinamento editori-distributori.
	- **Distributori**: consente di riportare nell'anno 2007 l'abbinamento editori-distributori e tutte le anagrafiche dell'archivio distributori.
	- **Anagrafica scuole**: consente di riportare all'anno 2007 i nomi delle scuole.
	- **Elenco adozioni scuole**: consente di riportare nell'anno 2007 tutte le liste dell'adottato delle scuole.
	- **Anagrafica clienti**: consente di riportare all'anno 2007 tutte le anagrafiche dei clienti. **AVVERTIMENTO**: la classe e la sezione di ogni cliente rimane invariata e quindi quella dell'anno 2006.
	- **Ordini clienti**: consente di riportare nell'anno nuovo tutti gli ordini dei clienti dell'anno 2007.
	- **Azzera acconti**: consente di azzerare tutti gli acconti nel riporto dei dati dal 2006 al 2007.
	- **Nuovi titoli inseriti nel 2006**: riporto dei titoli aggiunti nell'anno 2006 al 2007.
	- **Preacquisti**, **giacenze**, **scorta minima**, **rese**: consente di riportare i dati dall'anno 2006 all'anno 2007.
- 5. Confermare l'operazione premendo il tasto **Avvia**.

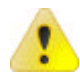

**Importante**. Gli abbinamenti distributori-editori per il **Veneto** sono aggiornati come da **Catalogo Distributori 2007 ANARPE**.

## **WEBUPDATE – Aggiornamento del programma tramite internet**

**Webupdate** è una nuova tecnologia che permette al programma di potersi aggiornare automaticamente connettendosi con il nostro sito web, semplicemente, premendo un tasto. La procedura di aggiornamento, verifica direttamente sul sito la presenza di una nuova versione del programma rispetto a quella installata sul disco rigido e procederà a scaricare i file di aggiornamento.

## **Come eseguire l'aggiornamento del programma**

- 1. Avviare **Lybro**.
- 2. Dal menu **Servizi**, selezionare la voce **Webupdate**.
- 3. Seguire le indicazioni visualizzate a video.
- 4. Se richiesto, al termine dell'aggiornamento, riavviare il computer ed il programma Lybro.

Per visualizzare le novità, le migliorie o le correzioni apportate al programma, dal menu **?** (punto interrogativo) premere **News**.

# mportante

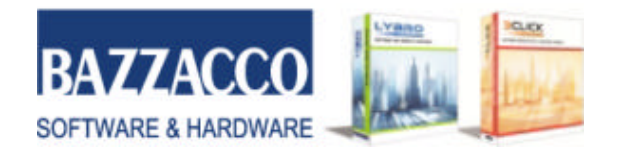

## **Aggiornamento della banca dati scolastica tramite internet**

E' possibile aggiornare l'archivio dei testi scolastici direttamente da internet, senza la necessità di installare il programma dal CD-ROM.

### **Come eseguire l'aggiornamento della banca dati di scolastica**

- 1. **Aggiornare** il programma Lybro con la procedura **Webupdate**, descritta al precedente paragrafo.
- 2. Una volta aggiornato il programma alla nuova versione, avviare **Lybro**.
- 3. Dal menu **Servizi**, selezionare **Aggiorna banca dati scolastica**.
- 4. Premere il pulsante **Aggiorna**.
- 5. Si dovrà inserire il **Codice di registrazione** da richiedere solo mediante fax al numero 049 5951126, compilando correttamente il modulo stampato. Il codice di registrazione vi sarà comunicato sempre tramite fax.
- 6. Dopo aver inserito il codice di registrazione, premere nuovamente il pulsante **Aggiorna** ed attendere l'aggiornamento della banca dati di scolastica.
- 7. Successivamente premere il pulsante **Chiudi** per terminare la procedura.
- 8. Al termine dell'aggiornamento, procedere con l'eventuale *recupero dei dati dalla versione 2006 di Lybro*, come descritto in un paragrafo precedente.

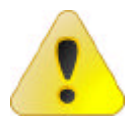

**IMPORTANTE**. Se banca dati scolastica 2007 contiene già dei titoli, procedendo con l'aggiornamento, verranno cancellati tutti i titoli inseriti in precedenza, le giacenze, i preacquisti, le rese, i conti deposito e le copie omaggio. Quindi **l'aggiornamento DEVE essere EFFETTUATO UNA VOLTA SOLTANTO**.

## **COPIA DI SALVATAGGIO DEI DATI**

**ATTENZIONE**. **Prima di procedere** con l'installazione dell'aggiornamento, eseguire una **copia di sicurezza dei dati** e/o di tutta la cartella dove è installato il programma **Lybro** e chiudere tutte le postazioni di rete dove è installato il programma.

#### **Come eseguire una copia dei dati con Backup**

- 1. Avviare **Lybro**.
- 2. Dal menu **Servizi**, selezionare la voce **Backup**.
- 3. Nella finestra **Backup**, selezionare la destinazione del backup premendo il pulsante **Sfoglia**.
- 4. Controllare che tutte le informazioni visualizzate nella finestra siano corrette.
- 5. Premere il pulsante **Avvia backup**.
- 6. Seguire le indicazioni visualizzate a video.

*Nota. Durante la procedura di salvataggio dei dati verranno richiesti uno o più dischi floppy da 3,5 pollici se si decide di usare questo tipo di supporto. La quantità dei dischi floppy richiesti varia secondo la quantità dei dati memorizzati negli archivi: si consiglia di etichettare sempre i dischi floppy usati per salvare gli archivi, in modo da poter trovare, nel momento del bisogno, subito il salvataggio giusto per poter ricominciare a lavorare. Importante. Per fare delle copie di backup "sicure ed affidabili nel tempo" consigliamo l'uso delle "Memoria di massa esterne USB" con almeno 128mb di spazio. Questo tipo di memoria (l'immagine viene riportata solo a scopo di esempio) permette di* 

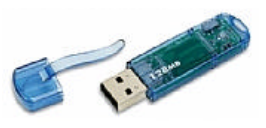

salvare e muovere dati da un PC all'altro senza bisogno di installare ulteriori lettori o adattatori sul PC e può essere utilizzata su qualsiasi PC desktop o Notebook provvisto di porta *USB. Ha un tempo di vita senza collegarla mai al computer mediamente di 10 anni, contro la scarsa qualità di memorizzazione dei dati di un floppy disk. I floppy disk magnetici possono contenere fino a 1,44 MByte (all'incirca 1/80! delle memorie di massa) e sono "volatili" per natura: un forte campo magnetico è sufficiente a cancellarne l'intero contenuto in pochi istanti, per questo motivo vanno tenuti distanti dalle fonti di campo, come trasformatori di potenza o grosse calamite.*

Per qualsiasi informazione e/o chiarimento in merito, non esiti a contattarci. Cordiali saluti.

#### **Bazzacco Maurizio** *Pagina 4 di 4*

Via Guizze, 21A - 35010 Onara di Tombolo (PD) Tel. 049 9461900 – Fax 049 5951126 - P.IVA 03679080287 – Cod.Fisc. BZZMRZ68A17G224B Web: www.lybro.it – email: info@lybro.it